#### **1. Using the in-built multimedia catalogue**

MindView has an in-built multimedia catalogue which will give you access to over 1,500 royalty free clipart. To access them click on the multimedia tab on the right hand side of the screen. Images are sorted into subject related categories. You can also use the "search for" area and type in keywords for the image you are looking for.

You can also include your own images in the user area. If you use an image regularly it can be added in and saved to the multimedia catalogue.

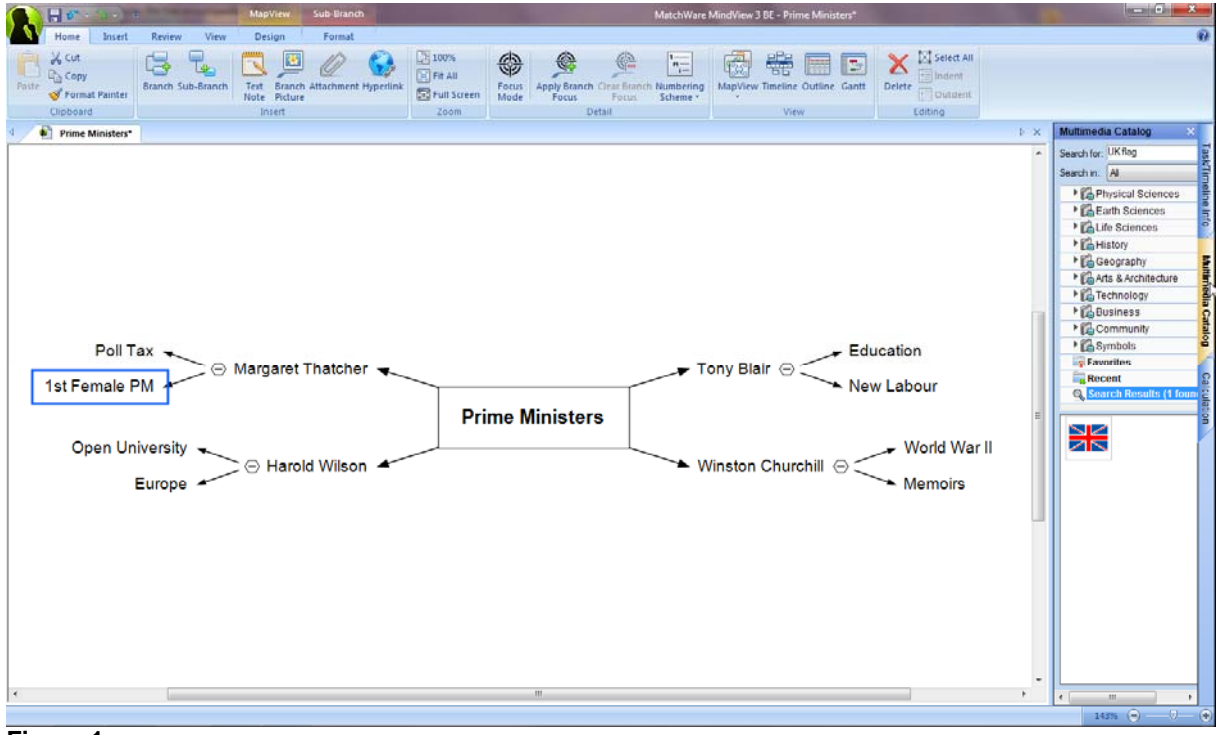

**Figure 1** 

#### **2. Attaching MindView multimedia images to a branch**

Once you have found the image you are looking for, simply drag and drop it onto the appropriate branch.

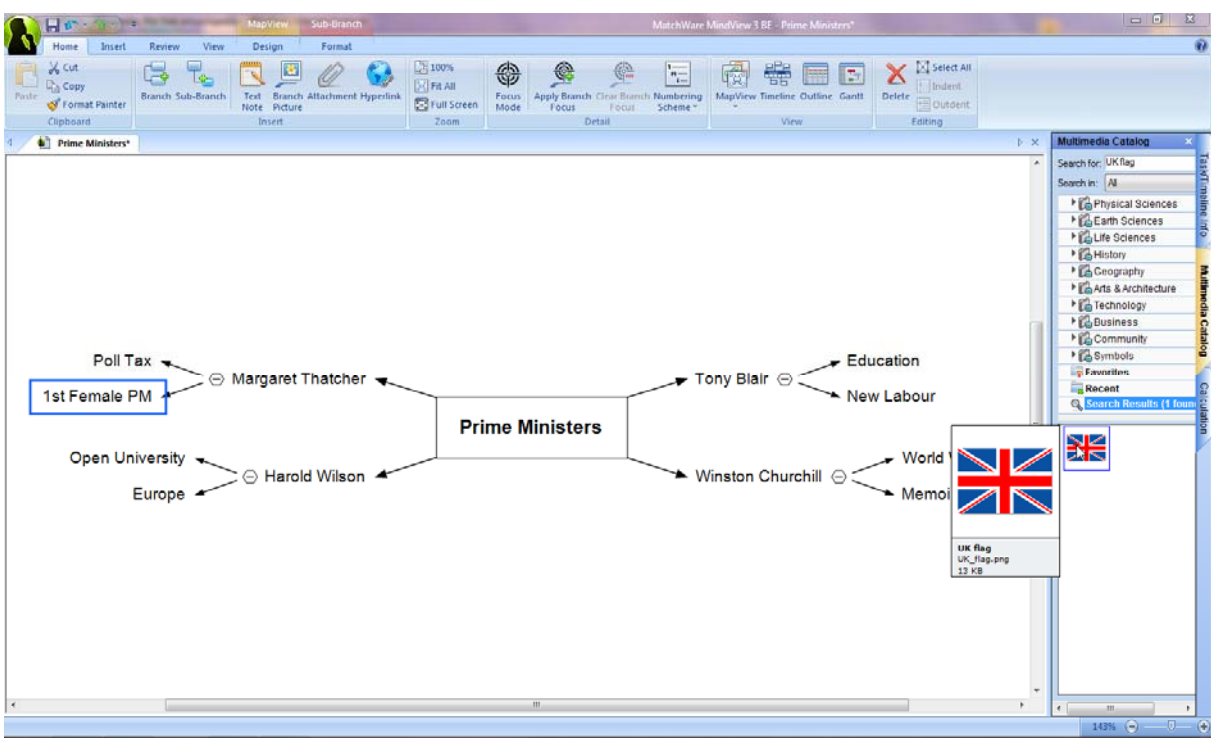

**Figure 2** 

#### **3. Adding your own images to the Mind Map**

You may find that the multimedia catalogue does not contain the image you are looking for. MindView allows you to add in your own images which have been found either by doing an internet search or may have been taken using your digital camera. To add a branch picture highlight the branch you wish to add the image to and click on the "Branch Picture" icon on the ribbon.

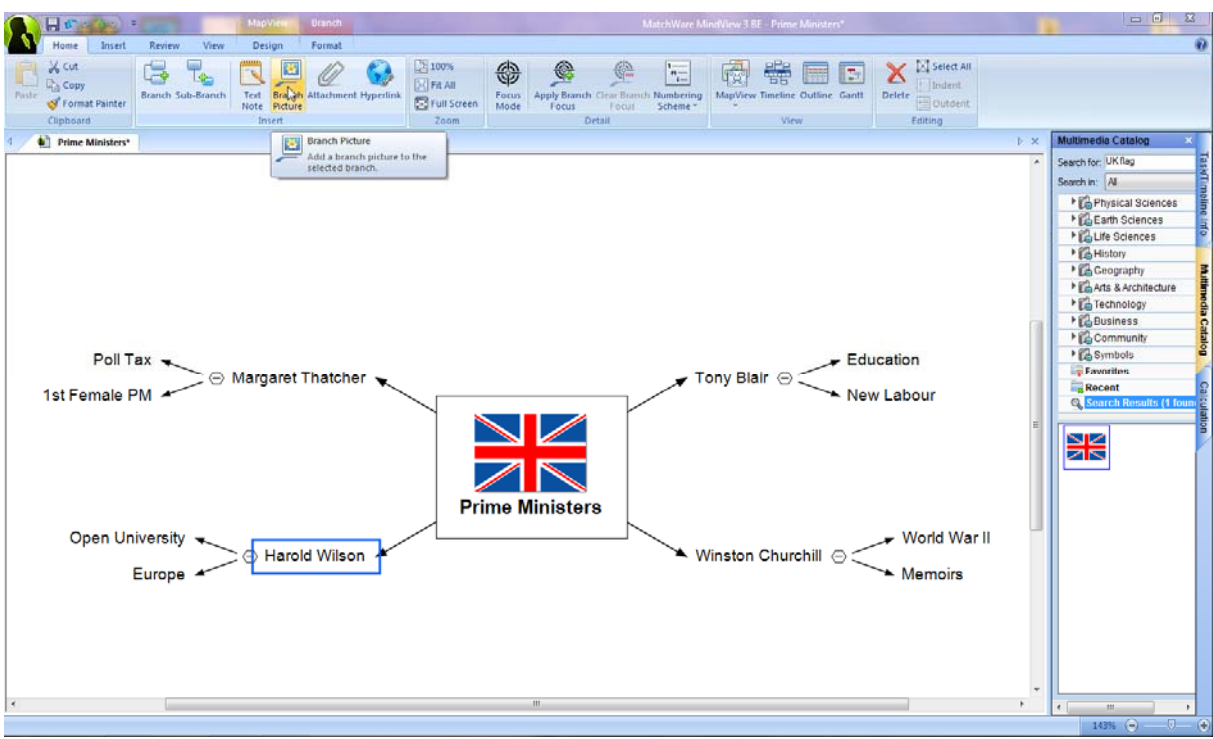

**Figure 3** 

#### **4. Inserting the image**

Find the image on your desktop or server and then double click on it or click on "open".

NB – f you wish to have all the images in a mind map accessible after the original file has been deleted you will need to pack your mind map. To do this simply click on the mind map button and go to "Properties". Here you will have the option to pack the mind map into one file.

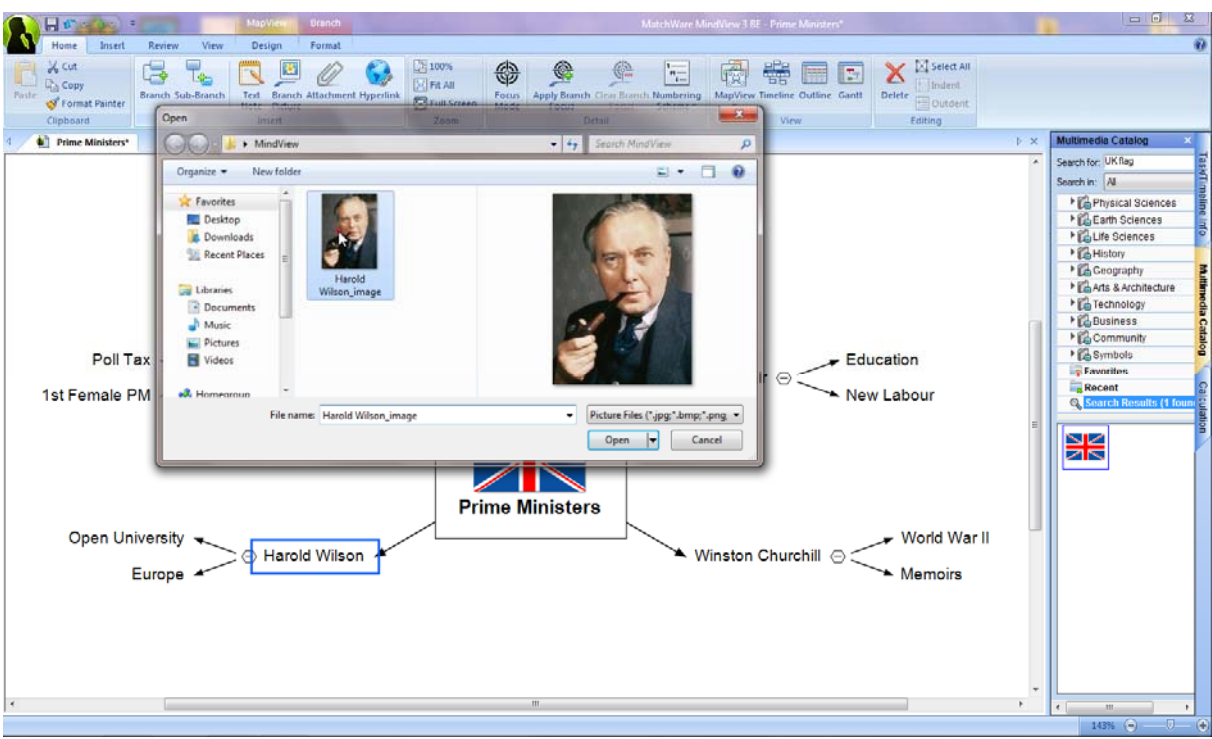

**Figure 4** 

# **5. Inserting a Floating Picture using the mouse**

You can insert a floating picture, new root and a floating comment by right clicking on your mind map, scrolling to insert and clicking on the appropriate icon.

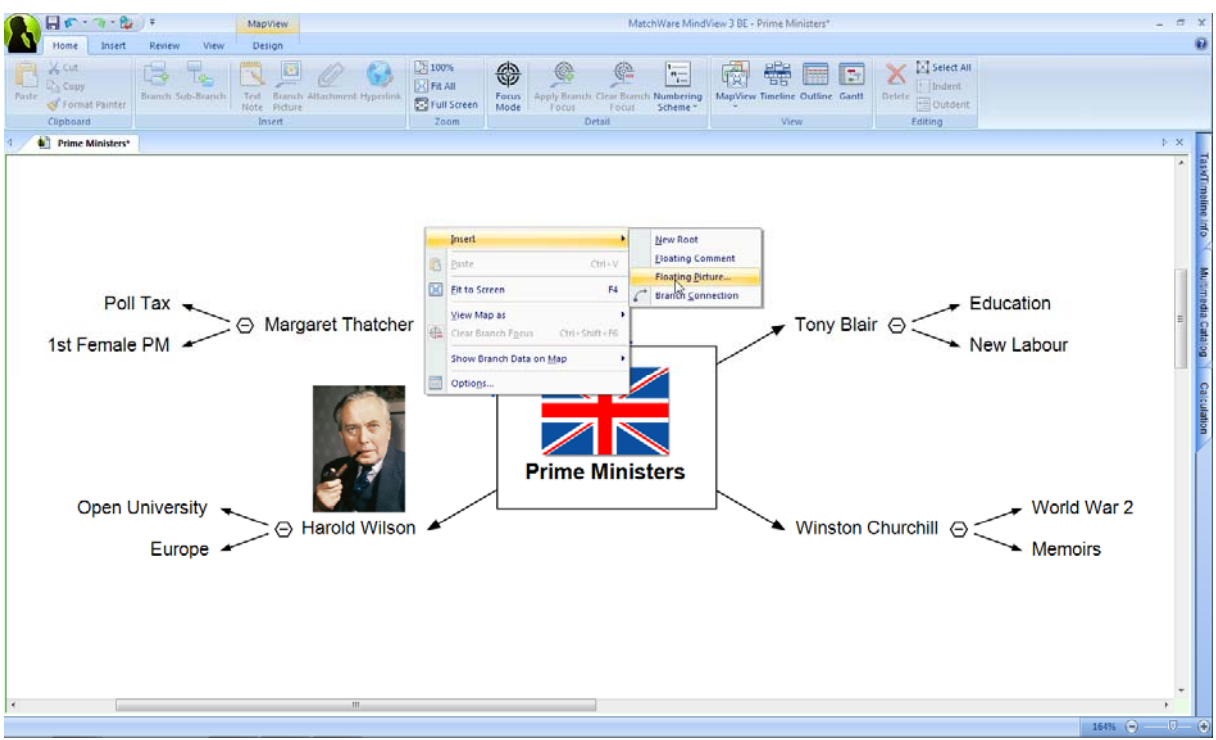

**Figure 5** 

# **6. Inserting a Floating Picture using the ribbon**

Alternatively on the insert tab of the ribbon you can click on Floating Picture. From here you will need to find the image on your computer as was demonstrated above when inserting a branch picture.

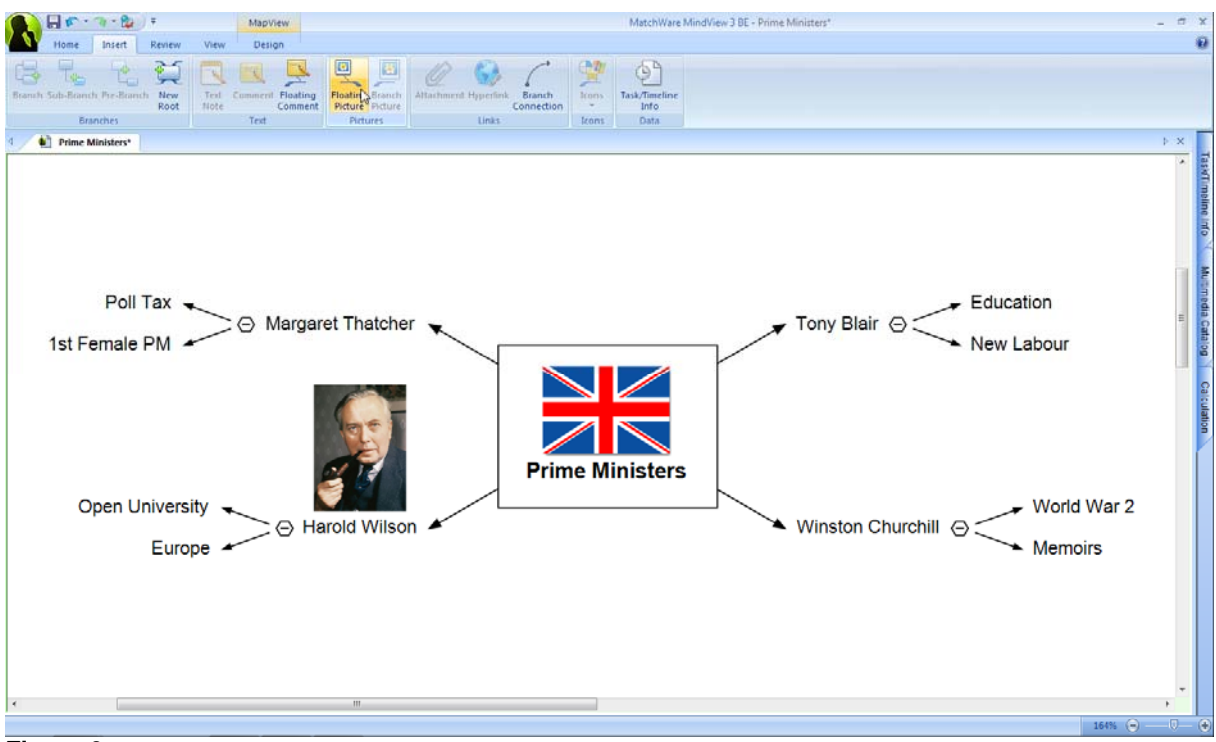

**Figure 6** 

# **7. Resizing your Picture**

Once the picture has been inserted you are able to resize it by dragging out the box around the picture. This picture is now part of the mind map and so the initial image will not be affected by this.

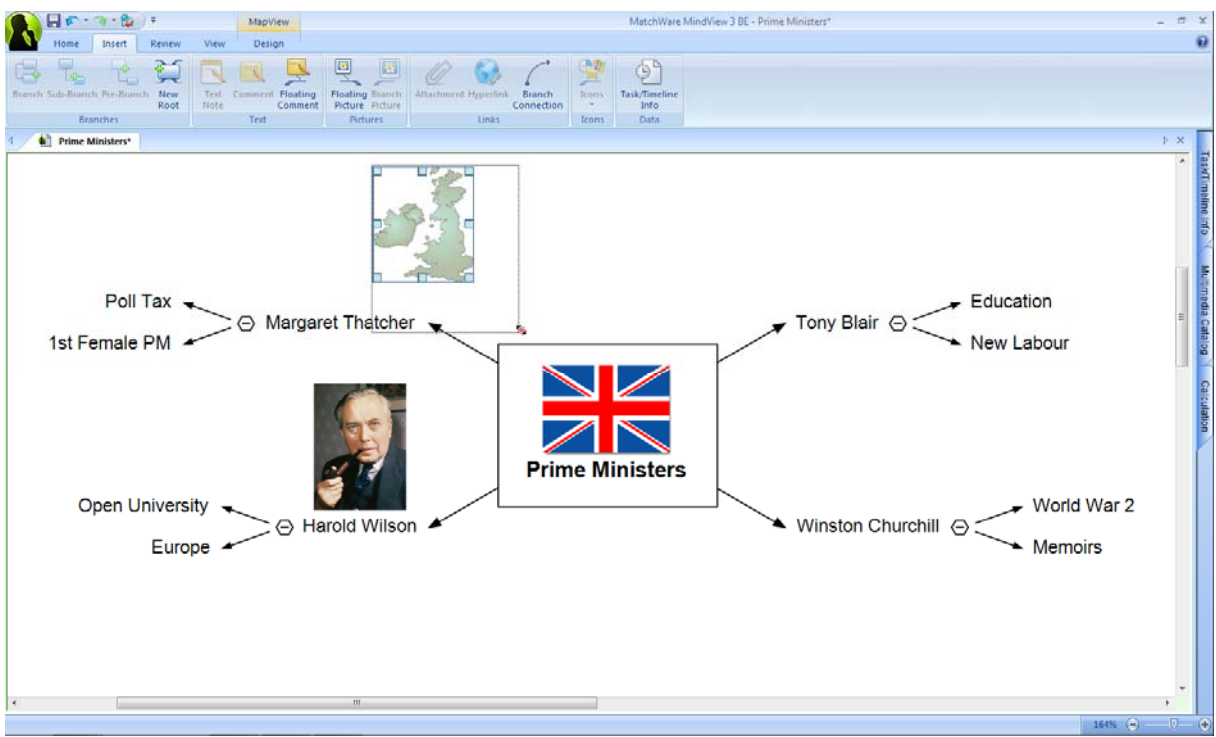

**Figure 7** 

# **8. Setting the picture as your background**

You can even choose to set your image as a background. Dragging the image into place will see the mind map superimposed over the top of it.

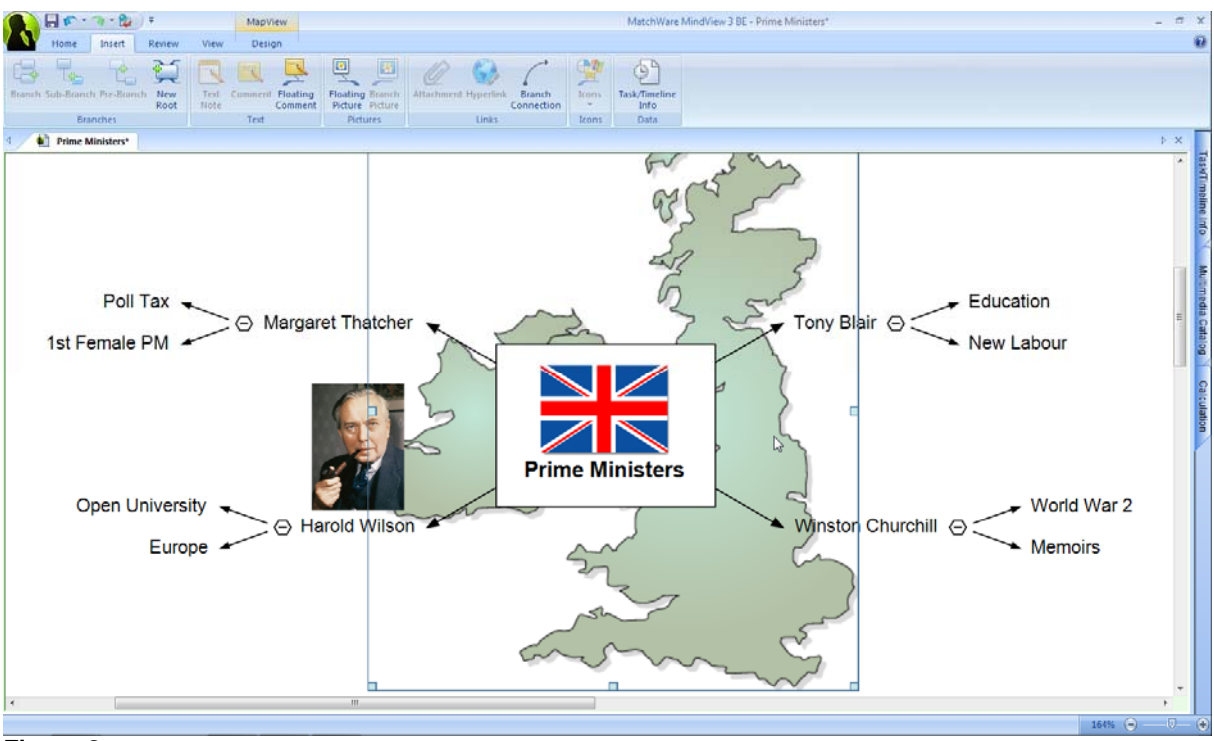

**Figure 8**